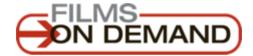

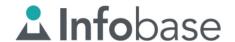

| segments         | Q Advanced Search  | n                                                                         | Your Profil      | le            |
|------------------|--------------------|---------------------------------------------------------------------------|------------------|---------------|
| i <u>e</u> nd    | er R               | You are currently signed account.                                         |                  | n             |
| Journ<br>atie Co | ey wit<br>Duric    | Log in or create a persocustomize playlists, savvitake advantage of other | e favorites, and | IATIO         |
|                  |                    | Username                                                                  |                  | ILOC          |
|                  |                    | Password                                                                  | <b>W</b>         |               |
| 9.0.             |                    | Log In                                                                    |                  | <u>a</u> ecti |
| News Ages More - |                    | Having trouble logging in?                                                |                  |               |
| eth Keroul       |                    | New user? Sig                                                             | ın up.           |               |
| arch: Pl         | agiarism 2.0: Info | ormation After                                                            | er the Mayflo    | wer: W        |

To create quizzes within individual videos, First create a user account and select either Teacher, faculty or librarian. Choosing other options will not allow quiz building

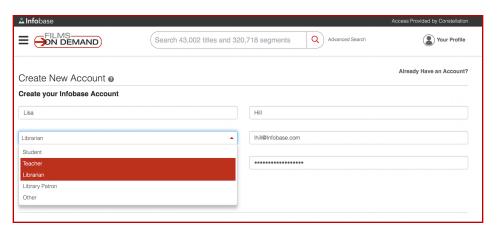

Step 1: Create a user account

Step 2: Select Teacher/Faculty or Librarian

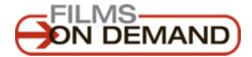

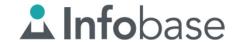

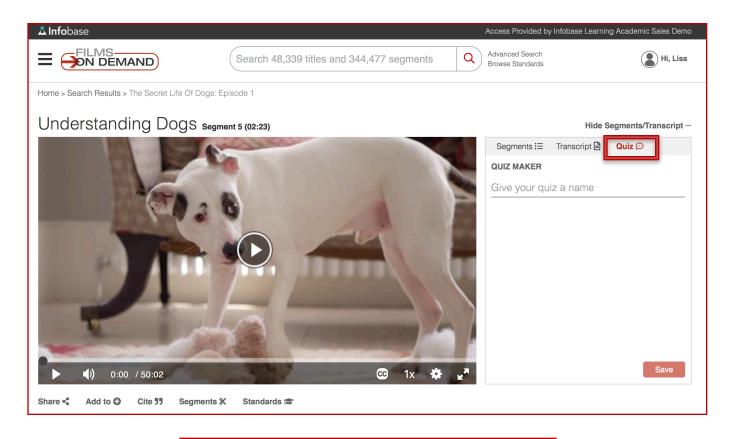

Step 3: Select the video and click "QUIZ"

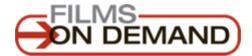

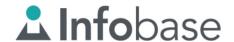

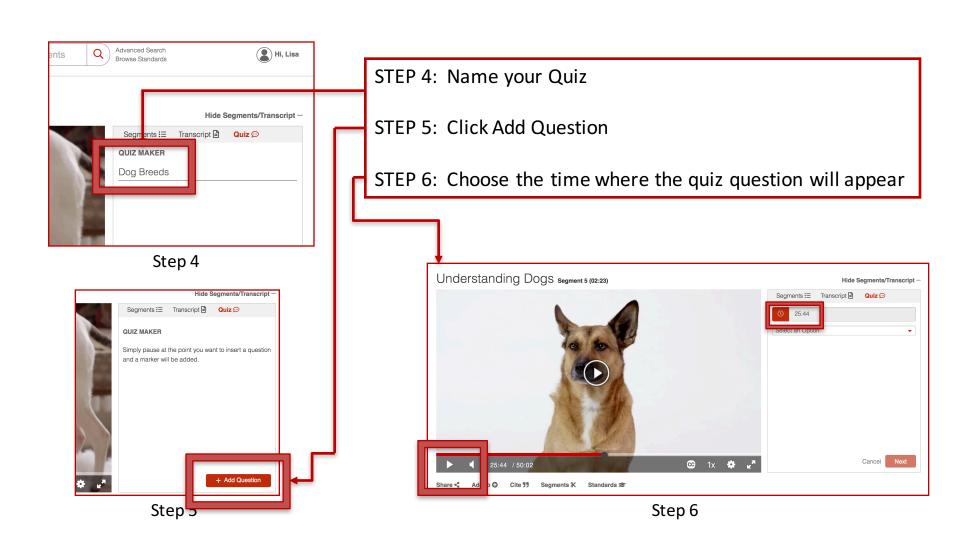

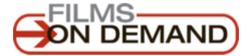

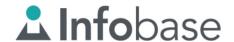

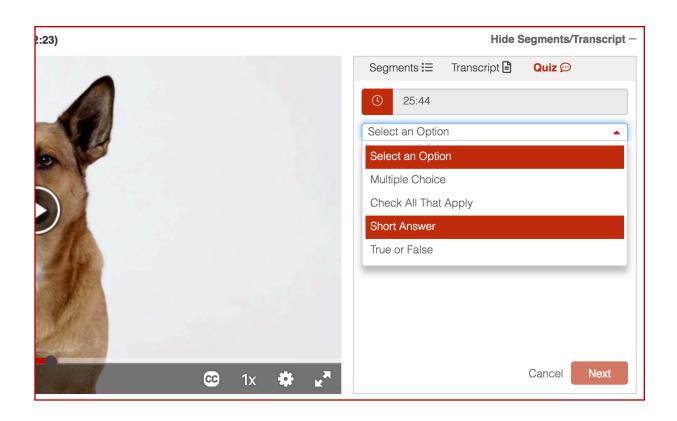

# **Question Options**

- Multiple Choice
- Check All That Apply
- Short Answer
- True or False

Step 7: Select Question Type

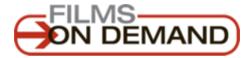

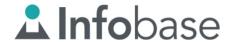

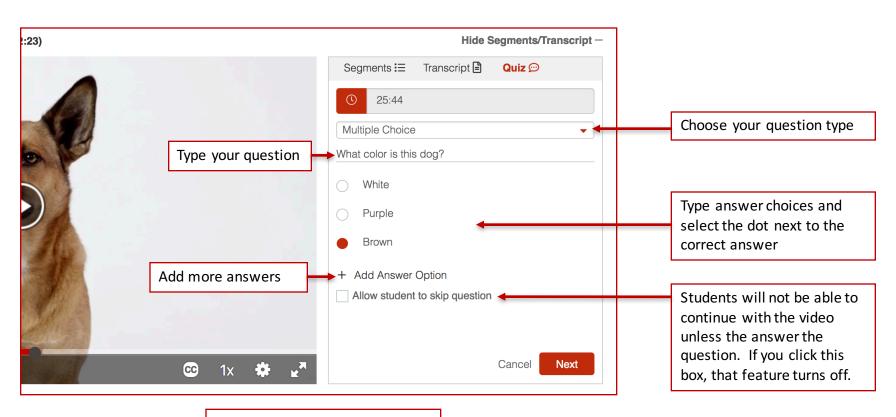

Step 8: Create the Question Multiple Choice Example

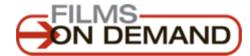

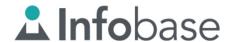

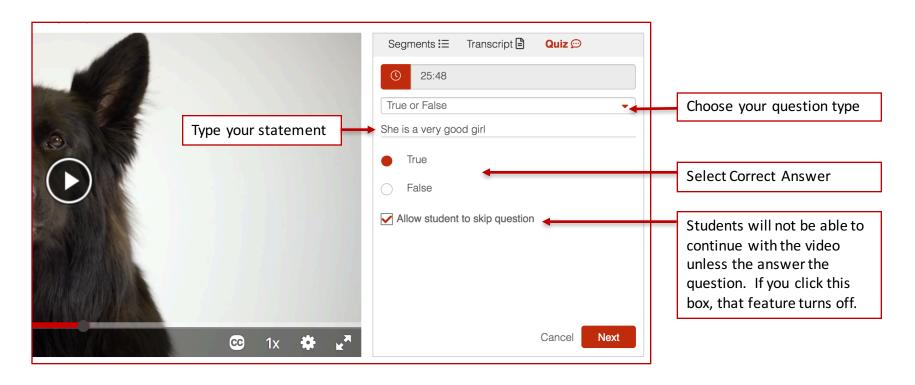

Step 8: Create the next question
True of False Example

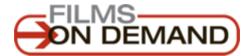

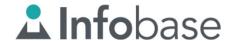

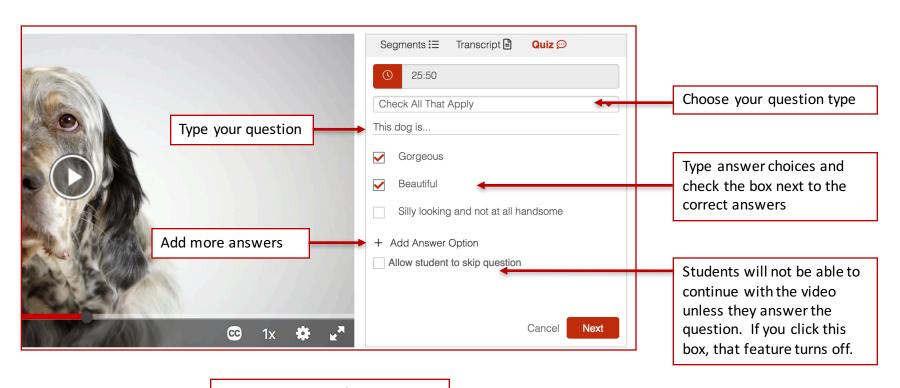

**Step 8:** Create the Question Check all that apply example

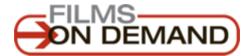

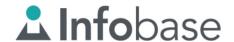

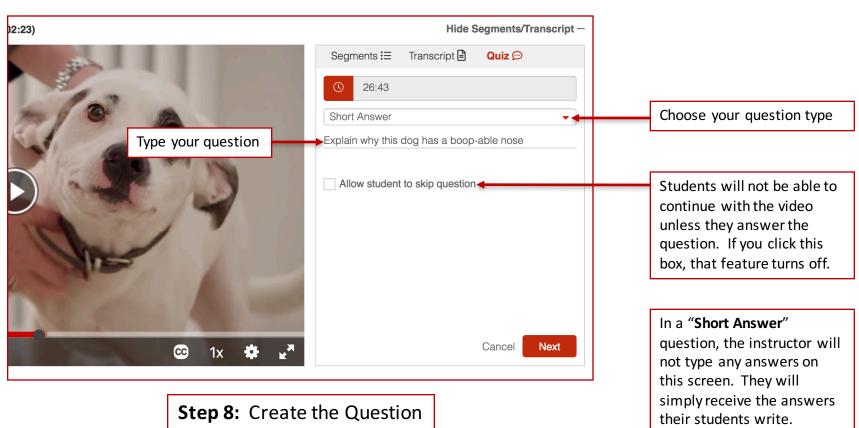

Short Answer Example

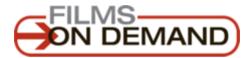

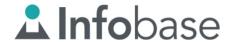

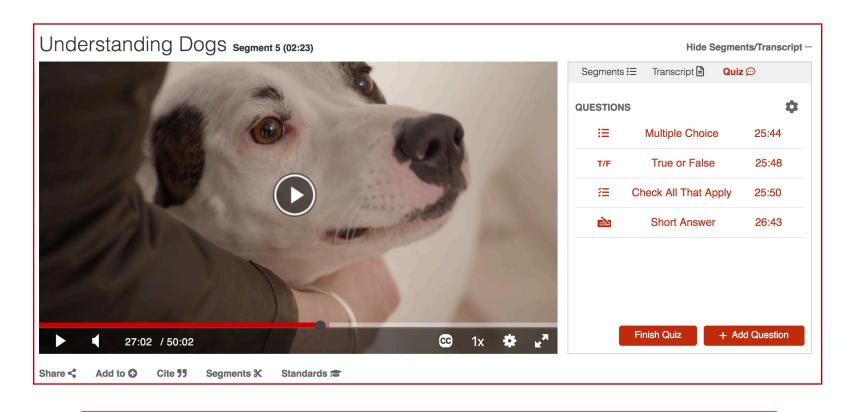

Step 9: Keep adding questions until you are done. Then click "FINISH QUIZ"

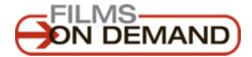

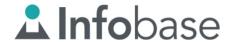

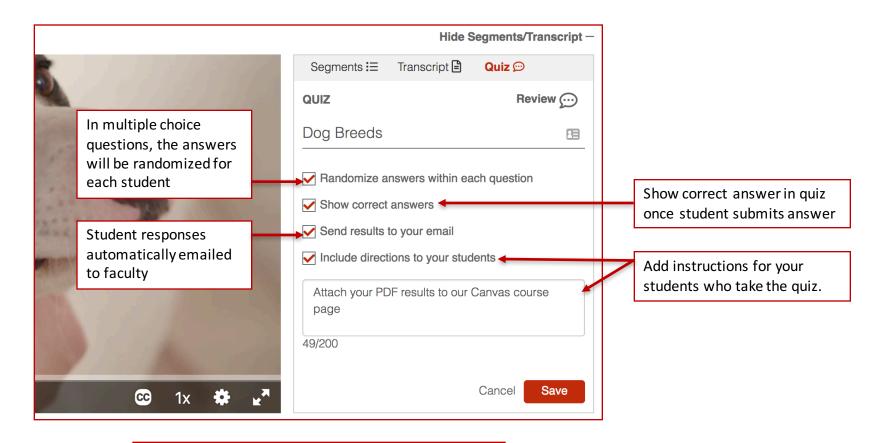

**Step 10:** Finalize & Customize your Quiz

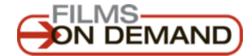

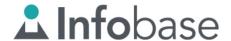

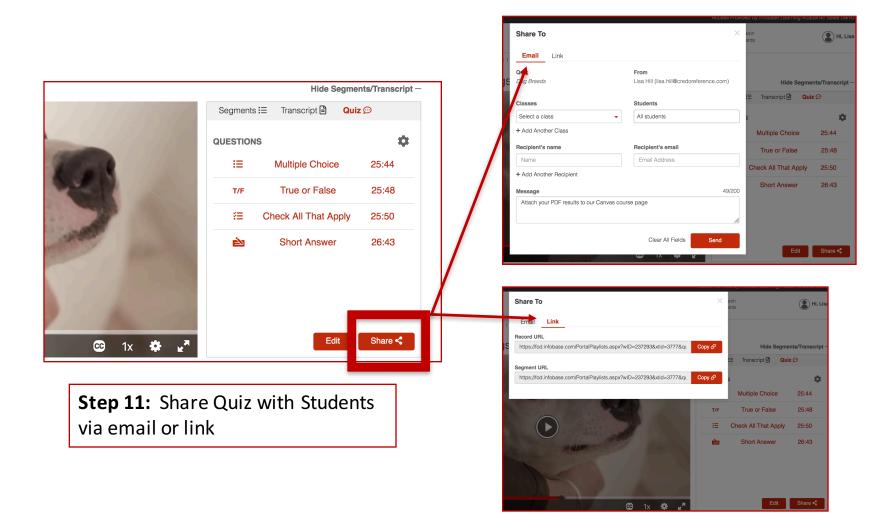

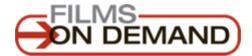

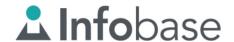

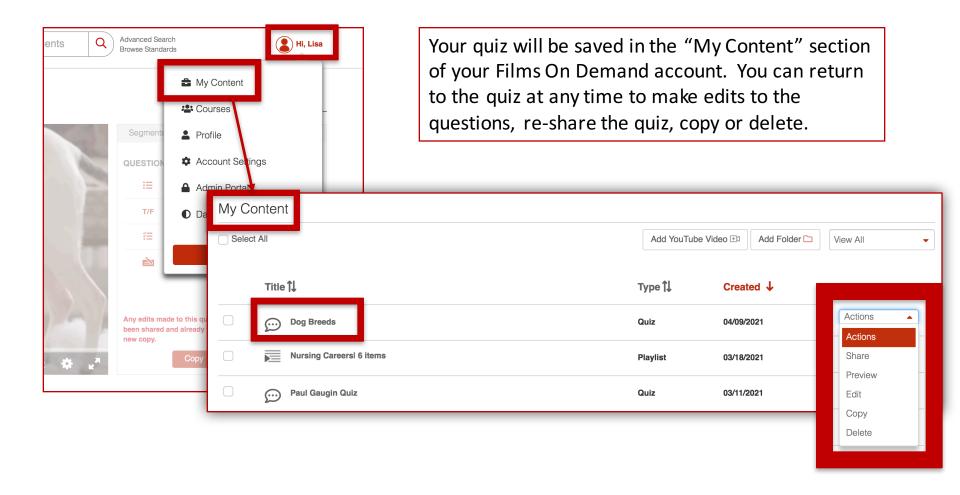

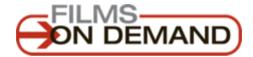

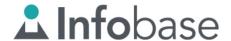

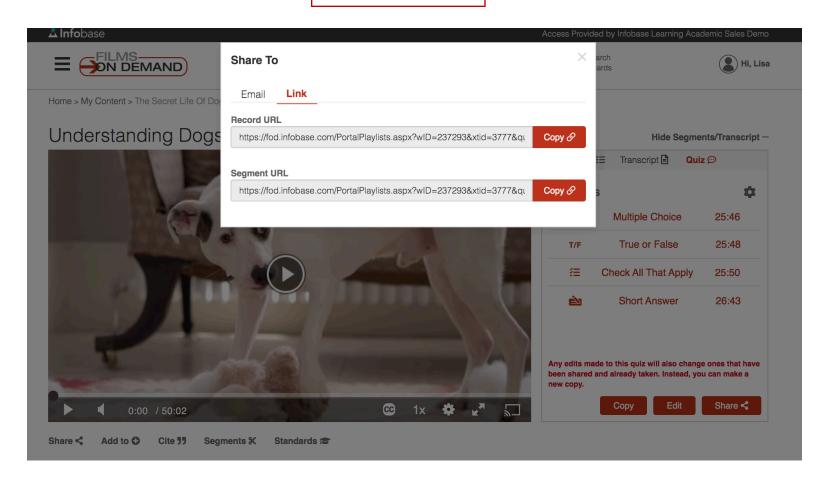

Copy the share URL or email it to students

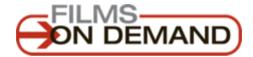

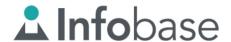

### **Student View**

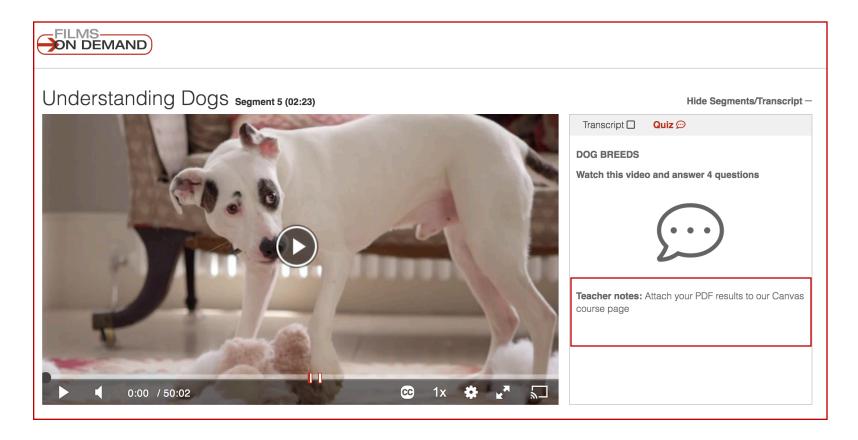

Students needn't be authenticated to access the quiz. This is exactly what every quiz taker will see once they open the link you shared with them (either via email or linked in a course page.)

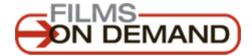

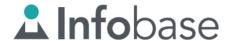

## **Student View**

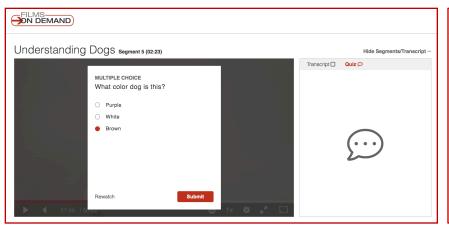

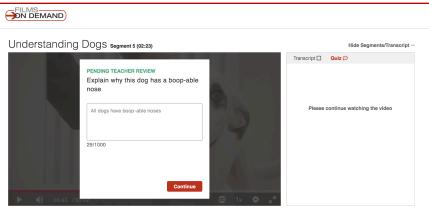

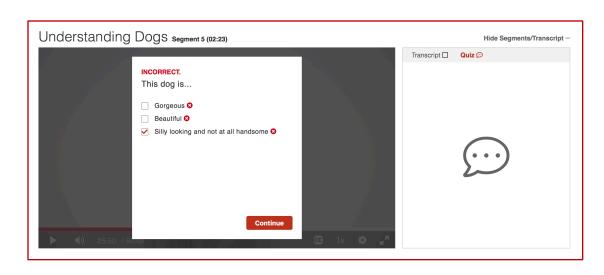

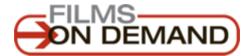

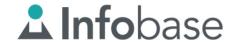

## **Student View**

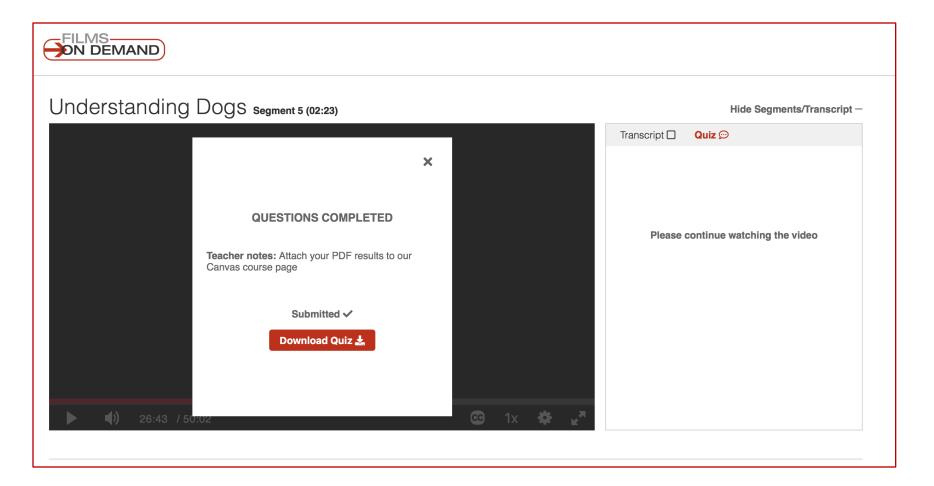

Students see instructions left for teacher and given option to download the quiz results

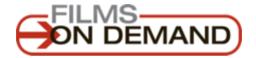

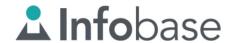

#### **PDF View**

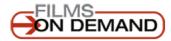

QUIZ: DOG BREEDS STUDENT: LISA HILL

CORRECT: 2/4

**TEACHER: LISA HILL** 

1. What color dog is this? (Multiple Choice)

Correct: Brown

2. She is a very good girl (True or False)

Correct: True

3. This dog is... (Check All That Apply)

Incorrect: Beautiful & Silly looking and not at all handsome

4. Explain why this dog has a boop-able nose (Short Answer)

Every dog has a boopable nose

Both student and teacher will find identical PDFs for each student.

Instructors will receive an email

Students can download right from the quiz itself